# <span id="page-0-2"></span>**Como consultar acompanhamento de Visita**

[1.0 Acompanhamento de Visita e atividades](#page-0-0)

[2.0 Acompanhamento por Equipes](#page-0-1)

#### Produto: maxPromotor

#### <span id="page-0-0"></span>**1.0 Acompanhamento de Visita e atividades**

1.1 Na página inicial do maxPromotor Web clique em acompanhamento.

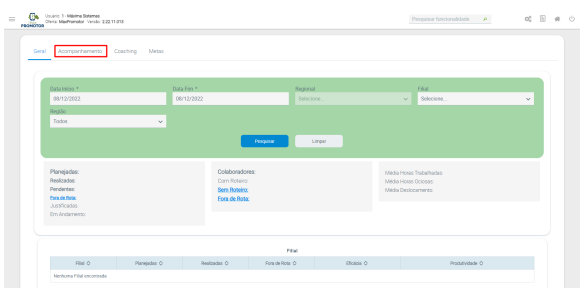

## Artigos Relacionados

- [Como trabalhar com a](https://basedeconhecimento.maximatech.com.br/pages/viewpage.action?pageId=18153497)  [Pesquisa Coaching.](https://basedeconhecimento.maximatech.com.br/pages/viewpage.action?pageId=18153497)
- [Como trabalhar com](https://basedeconhecimento.maximatech.com.br/display/BMX/Como+trabalhar+com+Acompanhamento+Online)
- [Acompanhamento Online](https://basedeconhecimento.maximatech.com.br/display/BMX/Como+trabalhar+com+Acompanhamento+Online) [Processo de integração do](https://basedeconhecimento.maximatech.com.br/pages/viewpage.action?pageId=87130302)
- **[MaxPromotor](https://basedeconhecimento.maximatech.com.br/pages/viewpage.action?pageId=87130302)** [Como ler as configurações no](https://basedeconhecimento.maximatech.com.br/pages/viewpage.action?pageId=87130331)
- **[MaxPromotor](https://basedeconhecimento.maximatech.com.br/pages/viewpage.action?pageId=87130331)** [Como ler Logs no](https://basedeconhecimento.maximatech.com.br/display/BMX/Como+ler+Logs+no+MaxPromotor)
- **[MaxPromotor](https://basedeconhecimento.maximatech.com.br/display/BMX/Como+ler+Logs+no+MaxPromotor)**

1.2 Na tela de acompanhamento informe em filtro Filial, coordenador, supervisor, promotor e data conforme necessidade, posteriormente clique no quadro de visitas, será aberto detalhamento de informações relacionadas a visitas, como por exemplo; **visitas agendadas**, **% de visitas agendadas**, primeiro check- in, visitados fora de rota, tarefas e pesquisas agendadas e fora da agenda dentre outros.

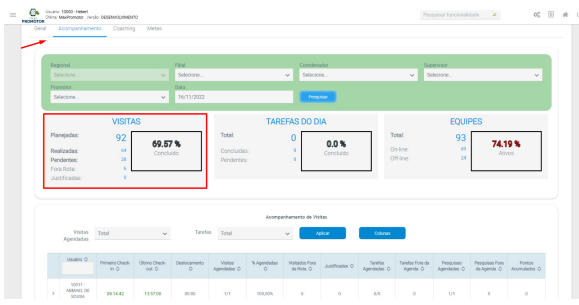

1.3 Dentro do quadro de acompanhamento é possível ainda realizar filtro pelas visitas Concluídas, justificadas ou pendentes, ainda pelas tarefas concluídas ou pendentes, também é possível realizar alteração de layout selecionando quais colunas deseja visualizar.

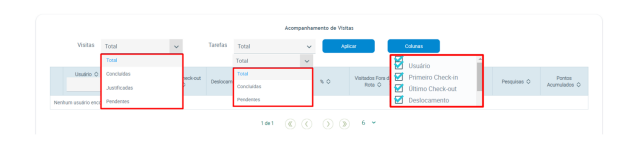

**[Voltar](#page-0-2)** 

### <span id="page-0-1"></span>**2.0 Acompanhamento por Equipes**

2.1 Ainda na aba de acompanhamento clique no quadro Equipes, é possível informar em filtro se deseja ver somente os que estão offline, online e dentre eles quais realizaram apenas check-in, os que realizaram Chec-kin e check-out como também os que estão sem check-in realizados no dia.

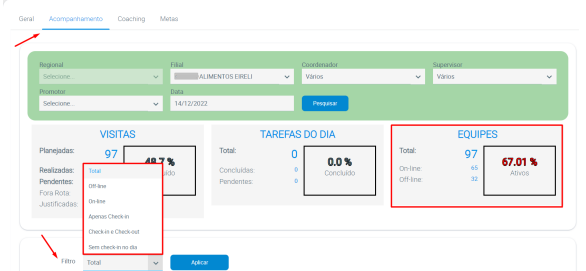

2.2 Caso seja selecionado opção em filtro por padrão as informações serão visualizadas de forma geral (total). Para os promotores que estiverem online poderão ser visualizadas informações das atividades bem como dos aparelhos clicando em detalhes.

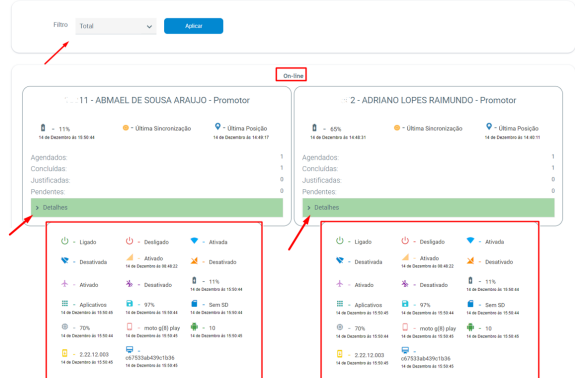

2.3 Arrastando a tela para baixo estará disponível listagem com todos os promotores Off-line no momento da consulta.

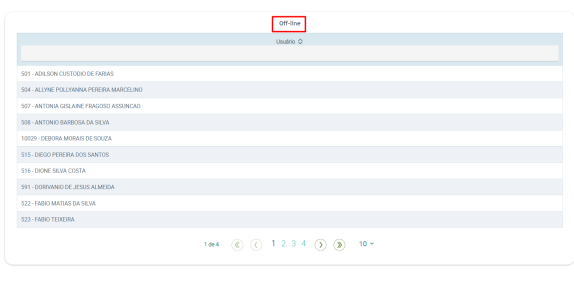

[Voltar](#page-0-2)

Artigo revisado pelo analista Daniel Lopes

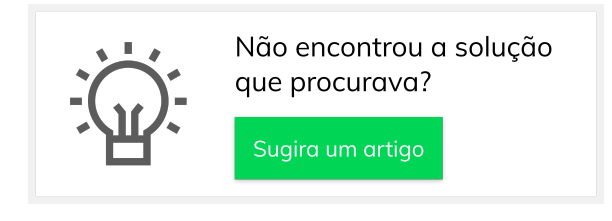

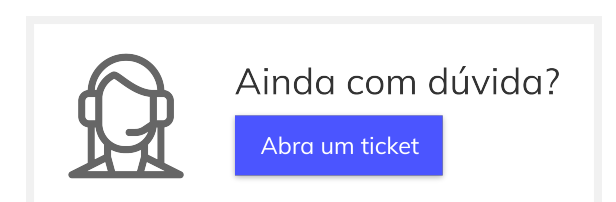